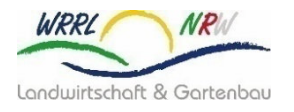

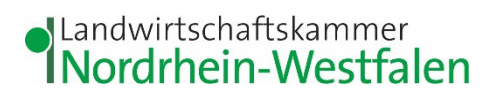

# **Oberflächengewässer**

## **Änderung des WHG §38a und DüV §5**

## **Anleitung ELWAS-WEB – Ausmessen von Hangneigungen**

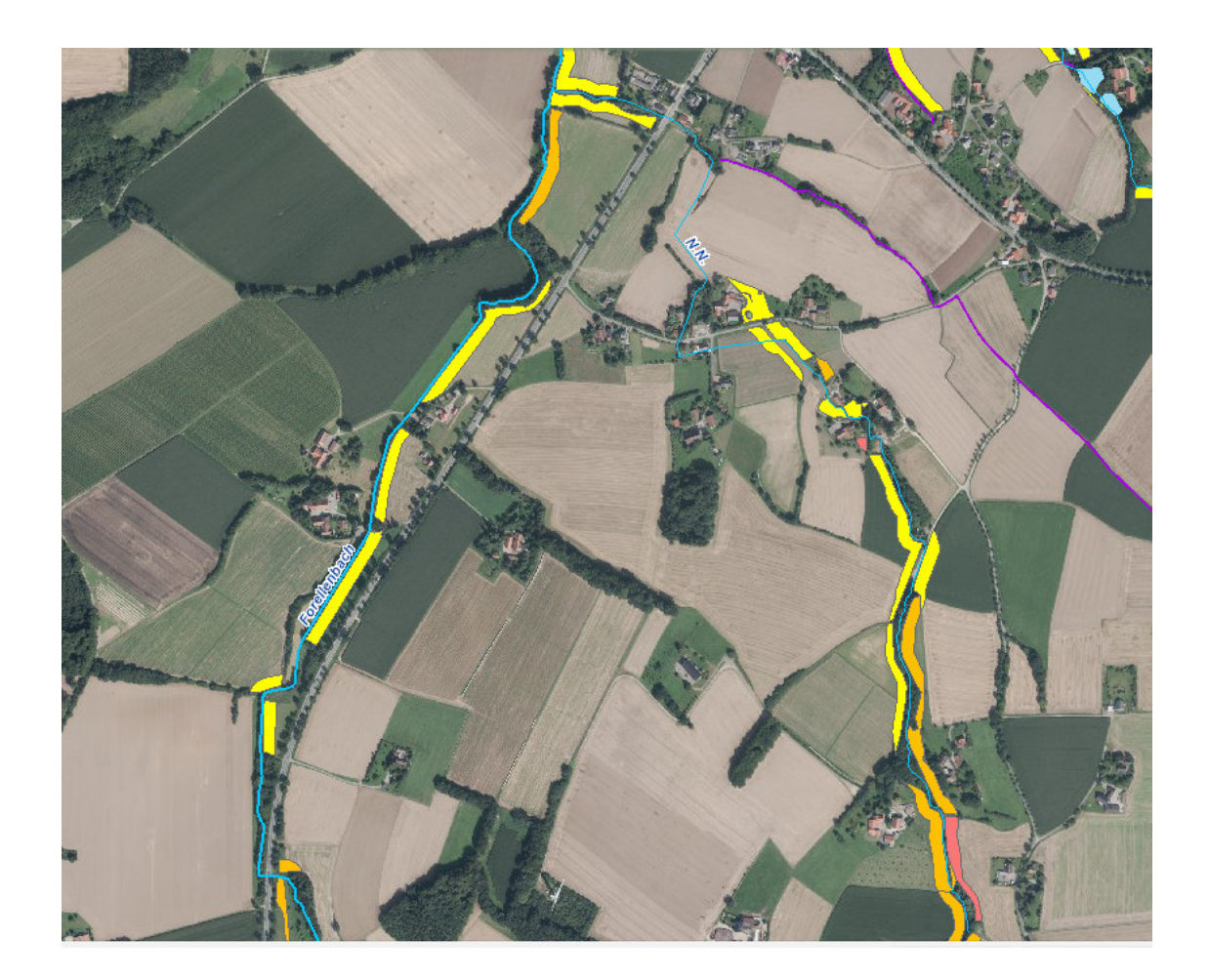

## **Inhaltsverzeichnis**

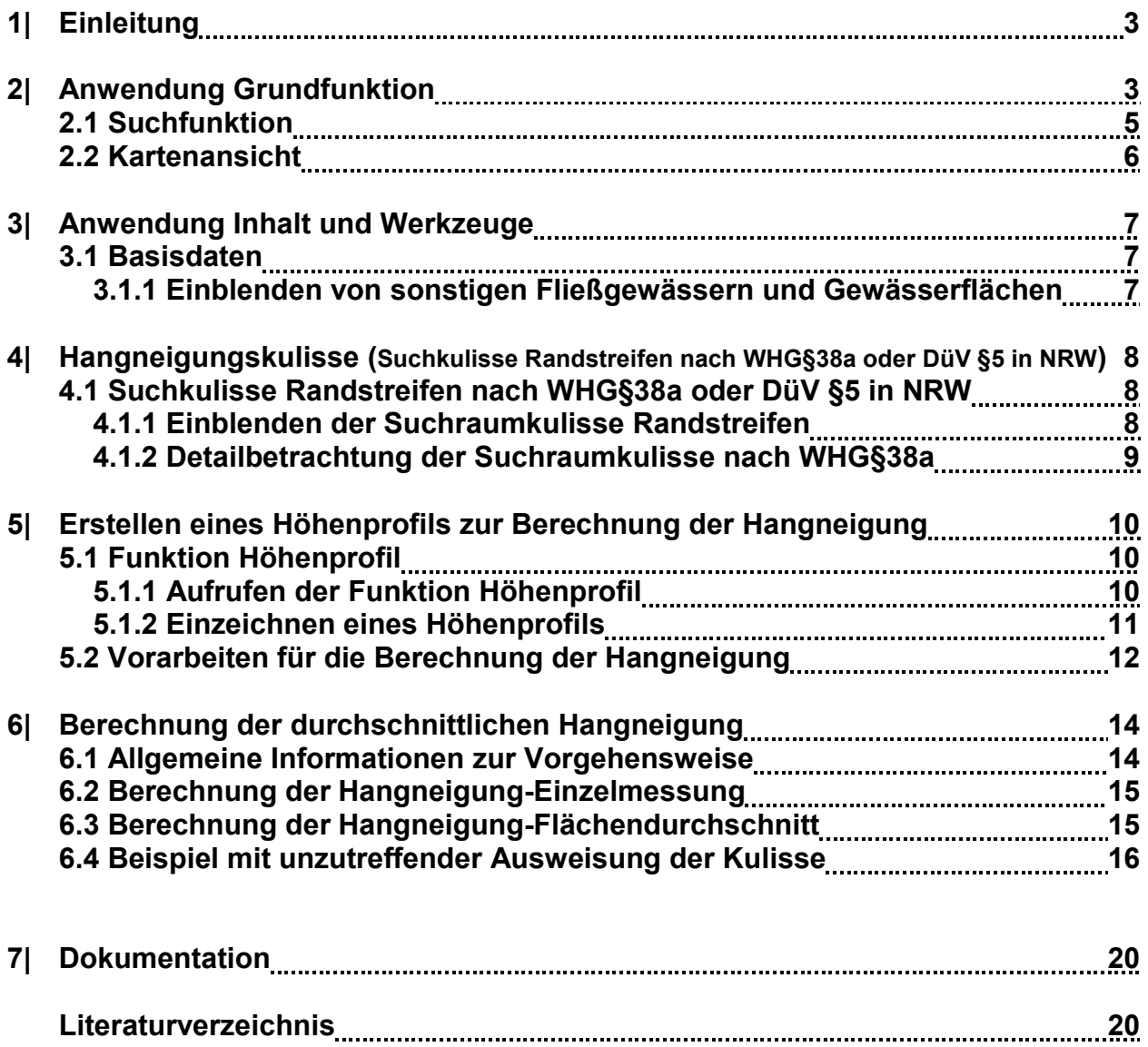

## **1| Einleitung**

Im Jahr 2020 erfolgte die Einführung des §38a WHG, welche zum Stichtag 30.06.2020 in Kraft getreten ist. In diesem Zusammenhang hat das Land eine neue sog. Suchkulisse veröffentlicht. Diese Suchkulisse beinhaltet einen Betrachtungskorridor für landwirtschaftliche Nutzflächen an Gewässern, die nach dem aktuellen Landesdatenstand eine durchschnittliche, mittlere Hangneigung von mindestens 5 Prozent oder mehr aufweisen. Auf diesen Flächen ist nach Vorgabe des WHG ab der Böschungsoberkante ein ganzjährig begrünter, geschlossener Gewässerschutzstreifen in einer Breite von 5 Metern herzustellen bzw. zu erhalten.

Die Suchraumkulisse können Sie im öffentlich zugänglichen Programm ELWAS-WEB einsehen. ELWAS-WEB ist ein Werkzeug, um die Informationen aus dem Fachinformationssystem ELWAS (elektronisches, wasserwirtschaftliches Verbundsystem) der Wasserwirtschaftsverwaltung NRW auszuwerten. Web-Adresse: www.elwasweb.nrw.de.

Die hier vorliegende Anleitung hat nicht den Anspruch das komplette ELWAS-WEB zu erläutern. Es soll lediglich eine Hilfestellung bieten, um die wichtigsten Pfade im Programm zu finden, sich zu orientieren und ein Gefühl für die Anwendung zu bekommen.

#### **2| Anwendung Grundfunktion**

Im Folgenden wird zunächst die Anwenderoberfläche aufgezeigt und dabei die wichtigsten Funktionen kurz erläutert. Zunächst muss jedoch die Registerkarte "Karte" (roter Rahmen) zum Start der Anwendung ausgewählt werden.

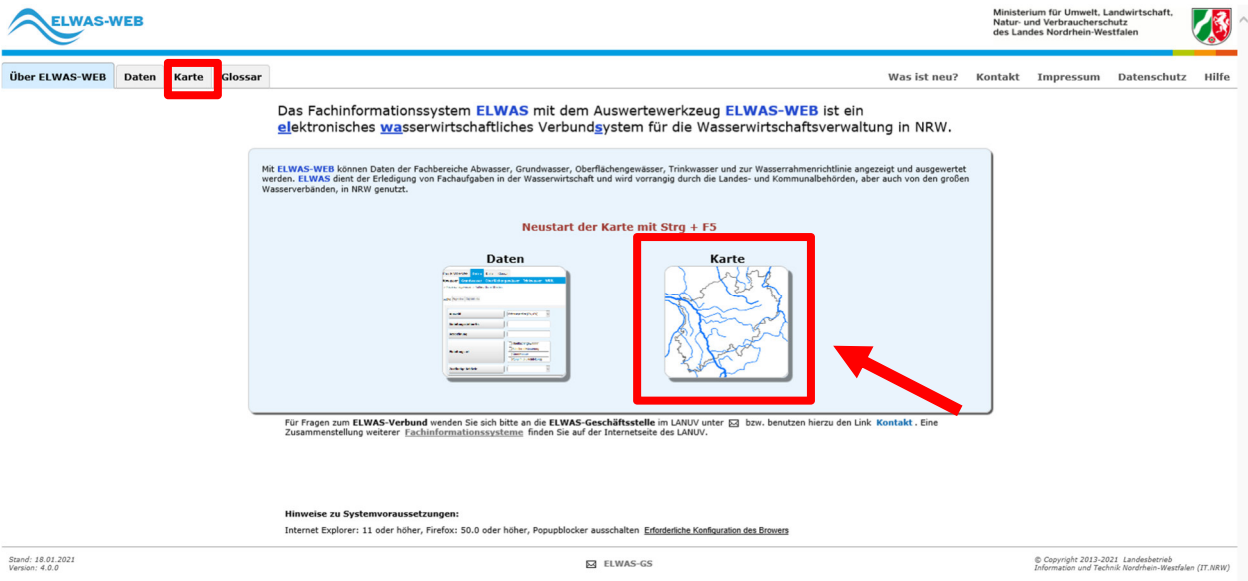

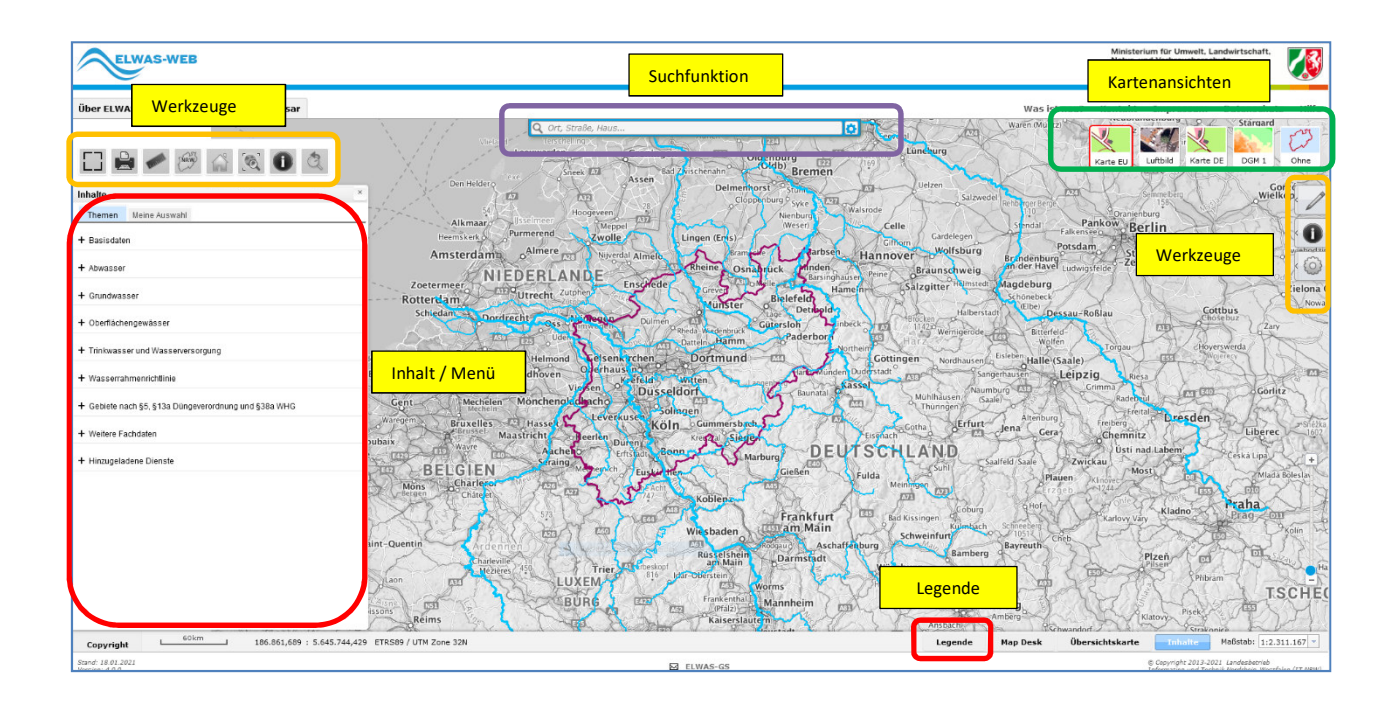

#### **Inhalt/Menü**

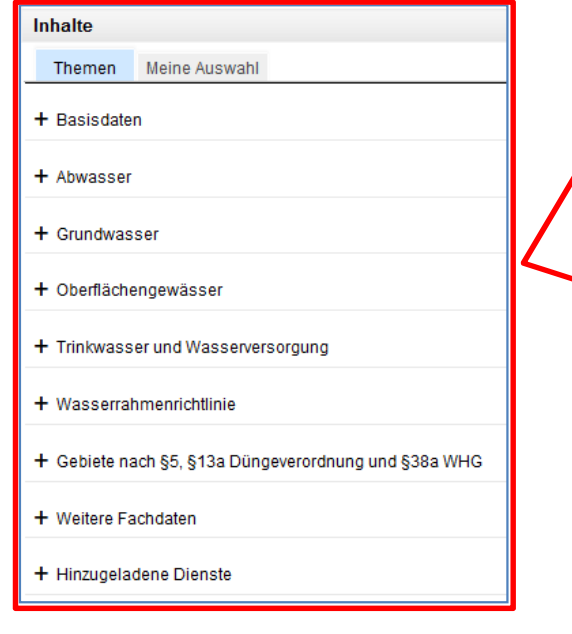

Durch Anklicken der Themenbereiche können in den Karten verschiedene Layer aktiviert werden. Zum Beispiel:

- Basisdaten: Gewässernetz (Restgewässerachsen), Verwaltungsgrenzen
- Abwasser: Kommunale Kläranlagen, Kleinkläranlagen, Regenrückhaltebecken
- Grundwasser: Grundwassermessstellen; Grundwasserkörper
- Oberflächengewässer: Messstellen, Bewertungen Gewässerchemie und -biologie
- Wasserrahmenrichtlinie: Einzugsgebiete Oberflächengewässer
- Gebiete nach § 5, § 13a Düngeverordnung und § 38a WHG: Eutrophierte Gebiete, mit Nitrat belastete Gebiete, Suchkulissen Randstreifen

## **Suchfunktion**

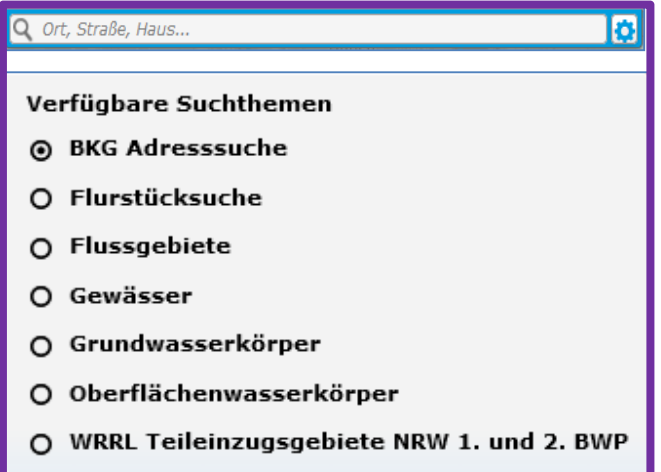

Über die Suchfunktion kann z. B. über die Adresseingabe oder den Gewässernamen direkt die Region oder das Gewässer herangeholt werden.

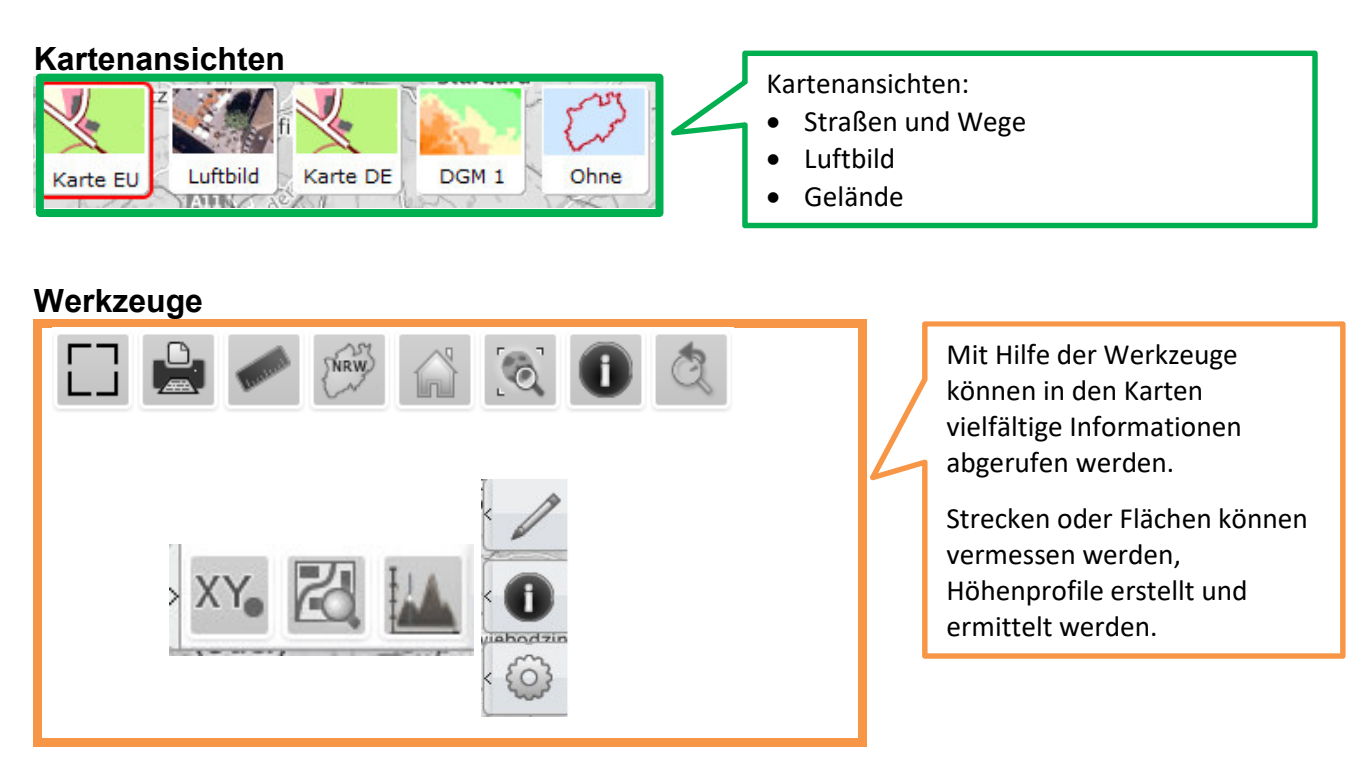

## **Sachdatenabruf**

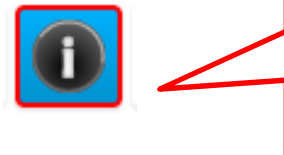

Mit der Aktivierung des Sachdatenabrufes (in der Menüleiste oben links - muss blau erscheinen) können in den gewählten Themenbereichen in der Karte durch Klicken auf das jeweilige Symbol z. B. Informationen zu einzelnen Ergebnissen von Messstellen von Grund- oder Oberflächengewässer oder Kläranlagen eingesehen werden.

## **Hinweis:**

Wird das Inhaltsmenü/Themen durch klicken auf das "x" geschlossen, kann dies durch klicken auf den "Inhalte"-Button unten rechts im ELWAS-Fenster (neben der Maßstabsangabe) wieder geöffnet werden.

## **2.1 Suchfunktion**

## **Funktion: Gezieltes Suchen von Orten, Gewässern, Flurstücken etc.**

## **Pfad: Dauerhaft eingeblendet am oberen Rand der Karte**

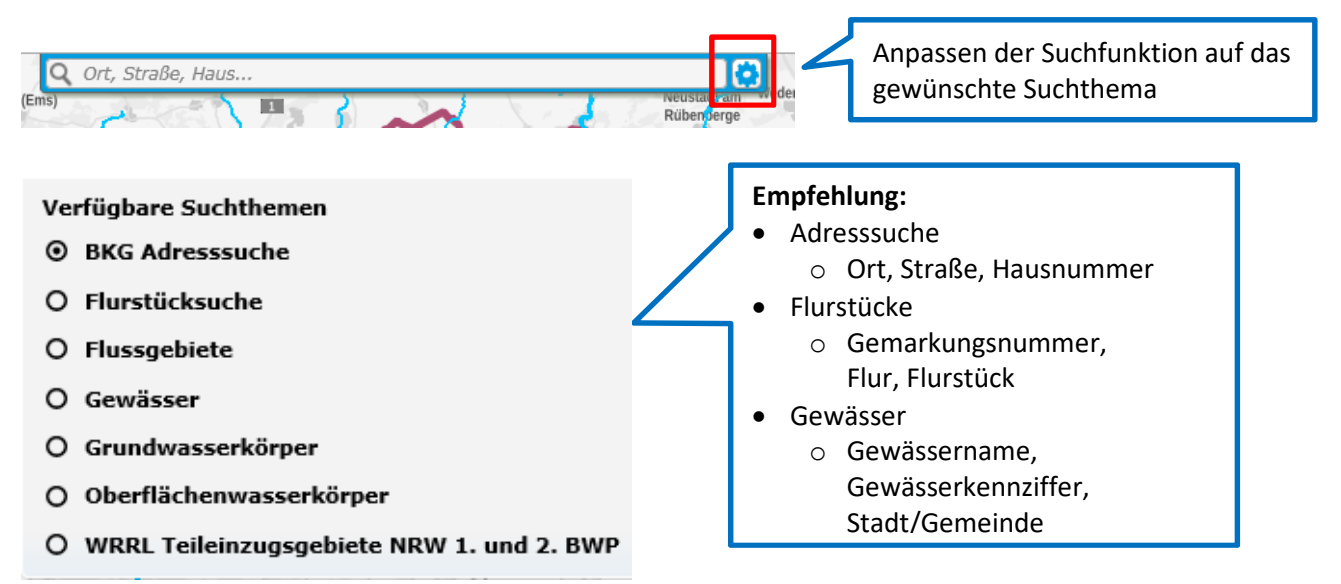

## **Erläuterung:**

Mit der Suchfunktion können Sie zielgenau eine Region aufsuchen, zu der Sie weitere Informationen erhalten möchten. Nachdem Sie die gewünschte Region in der Karte gesucht haben, können Sie die auf den weiteren Seiten erläuterten Schritte anwenden um Zusatzinformationen zu den Gewässern in Ihrer Region zu erhalten.

## **Hinweis zur gezielten Suche nach einem Gewässer:**

Wenn Sie ein Gewässer per Suchfunktion suchen möchten, achten Sie bitte auf die in der Suchleiste angezeigten Zusatzinformationen. Innerhalb NRWs kann es zu Namensdoppelungen bei Gewässern kommen (bspw. Mühlenbach, Fischbach etc.). Über die Zusatzinformation "Gewässerkennziffer" und "Ort/Gemeinde/Stadt" können Sie "ihr" Gewässer finden.

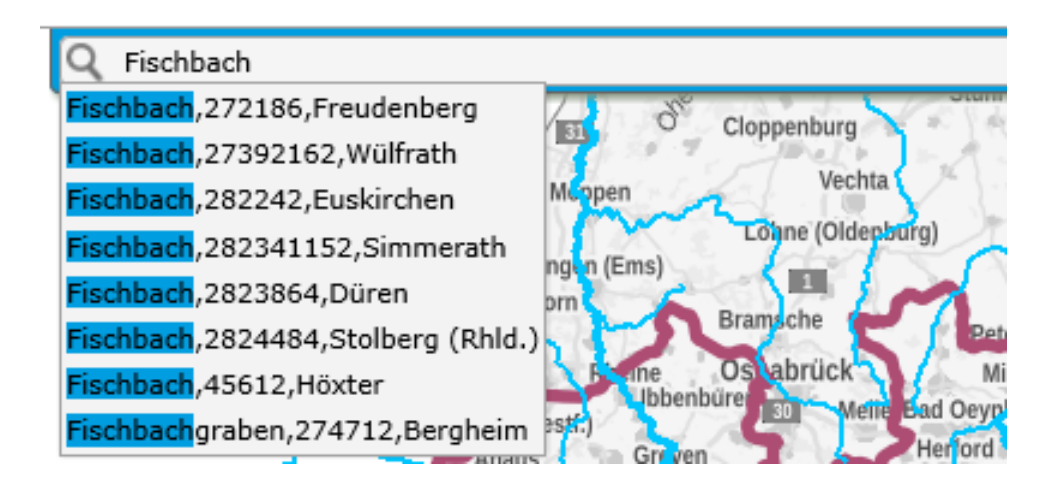

## **2.2 Kartenansicht**

**Funktion:** Gezieltes Suchen von Kartenansichten.

**Pfad:** Dauerhaft eingeblendet in der Karte oben rechts

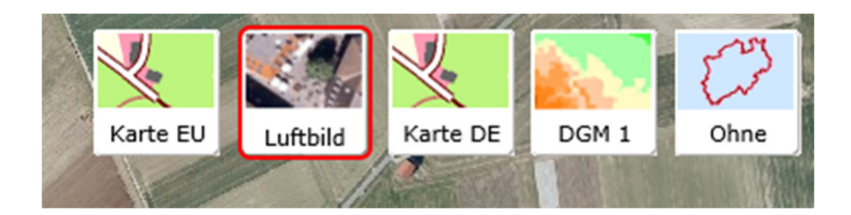

## **Erläuterung:**

Durch Anklicken der entsprechenden Schaltfläche können verschiedene Kartenansichten dargestellt werden. In der "Karte EU" werden die EU-Staaten und in der "Karte DE" nur die Bundesländer von Deutschland in der Standardkarte dargestellt. Im "Luftbild" wird Nordrhein-Westfalen als Satellitenaufnahme gezeigt.

Weiter kann Mithilfe der Karte "DGM 1" (Digitales Geländemodell 1) die Erdoberfläche von Nordrhein-Westfalen dargestellt werden. In der Karte "Ohne" werden lediglich die Oberflächengewässer in Nordrhein-Westfalen dargestellt.

## **3| Anwendung Inhalt und Werkzeuge 3.1 Basisdaten 3.1.1 Einblenden von sonstigen Fließgewässern und Gewässerflächen**

## **Funktion:**

Einblenden von sonstigen Fließgewässern und Gewässerflächen

#### **Pfad:**

Inhalte → Basisdaten → GSK3E (Auflage 30.11.2019) → Gewässernetz GSK3E → Sonstige Fließgewässer (ohne GEWKZ) + Sonstige Gewässerflächen (mittlere bis kleine Gewässerflächen)

> Karten > Basisdaten > GSK3E (Auflage 30.11.2019) > Karten > Basisdaten > GSK3E (Auflage 30.11.2019) > Gewässernetz GSK3E > Sonstige Gewässerflächen (Ohne GEWKZ) > Gewässernetz GSK3E □ Größere Gewässerflächen (> 1:200.000) + Fließgewässernamen (GEWKZ) Mittlere bis kleine Gewässerflächen (> 1:50.000) □ Fließgewässerbreite (GEWKZ) (> 1:100.000) □ Gewässerfläche (GEWKZ) (> 1:200.000) ☑ Sonstige Fließgewässer (ohne GEWKZ) (> 1:50.000) + Sonstige Gewässerflächen (Ohne GEWKZ)

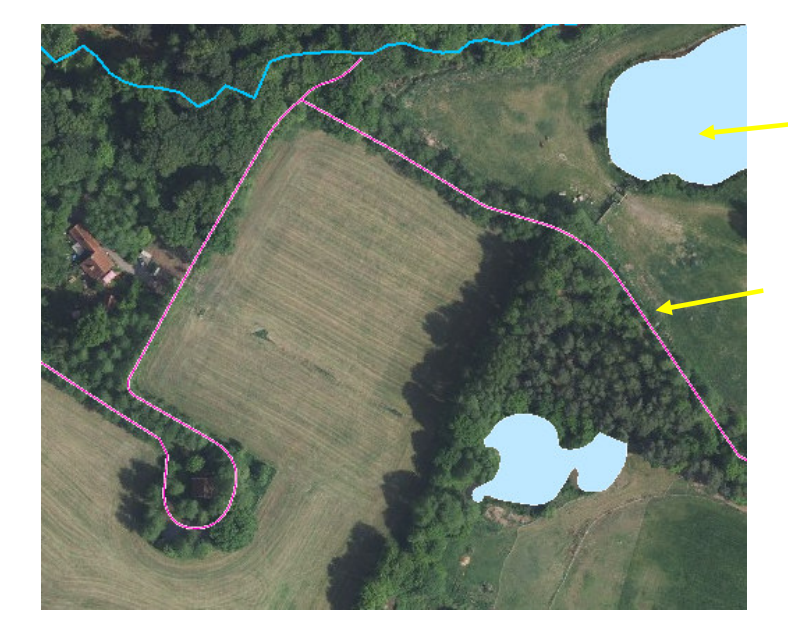

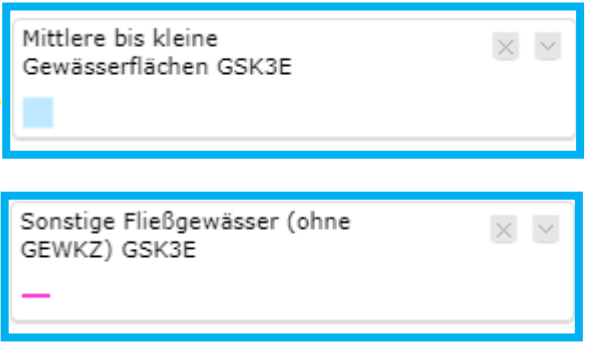

#### **Erläuterung:**

"Sonstige Fließgewässer und sonstige Gewässerflächen" sind ein wesentlicher Bestandteil des Gewässernetzes und unterliegen Ebenfalls der Ausweisung der neuen Gebietskulisse. Da diese "sonstigen Gewässer" nicht automatisch eingeblendet werden, empfiehlt es sich diese im Vorfeld zu aktivieren.

## **4| Hangneigungskulisse 4.1 Suchkulisse Randstreifen nach WHG §38a oder DüV §5 in NRW 4.1.1 Einblenden der Suchraumkulisse Randstreifen**

## **Funktion:**

Einblenden der Suchraumkulisse

#### **Pfad:**

Inhalte → Gebiete nach §5, §13a Düngeverordnung und §38a WHG → Suchkulisse Randstreifen nach WHG §38a oder DüV §5 in NRW (> 1 : 18.100)

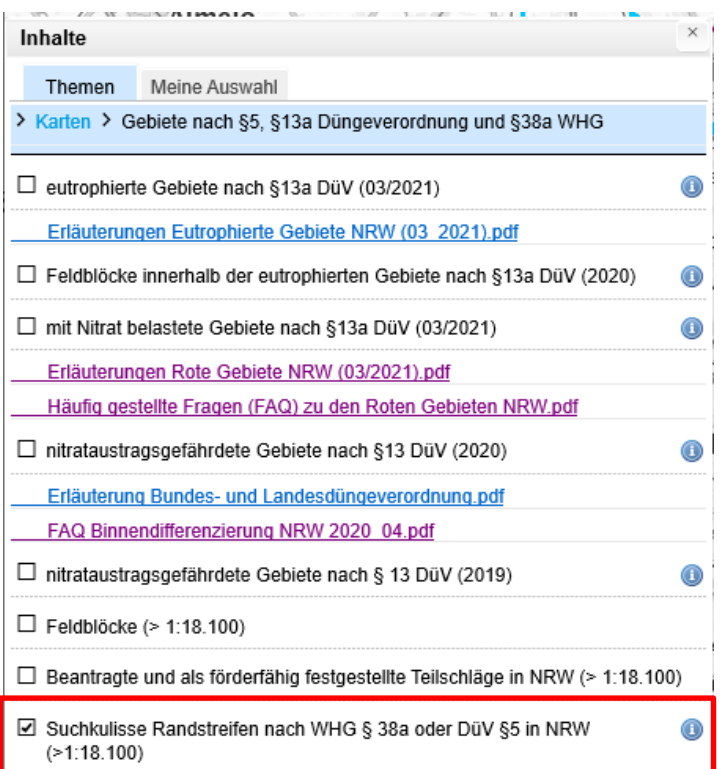

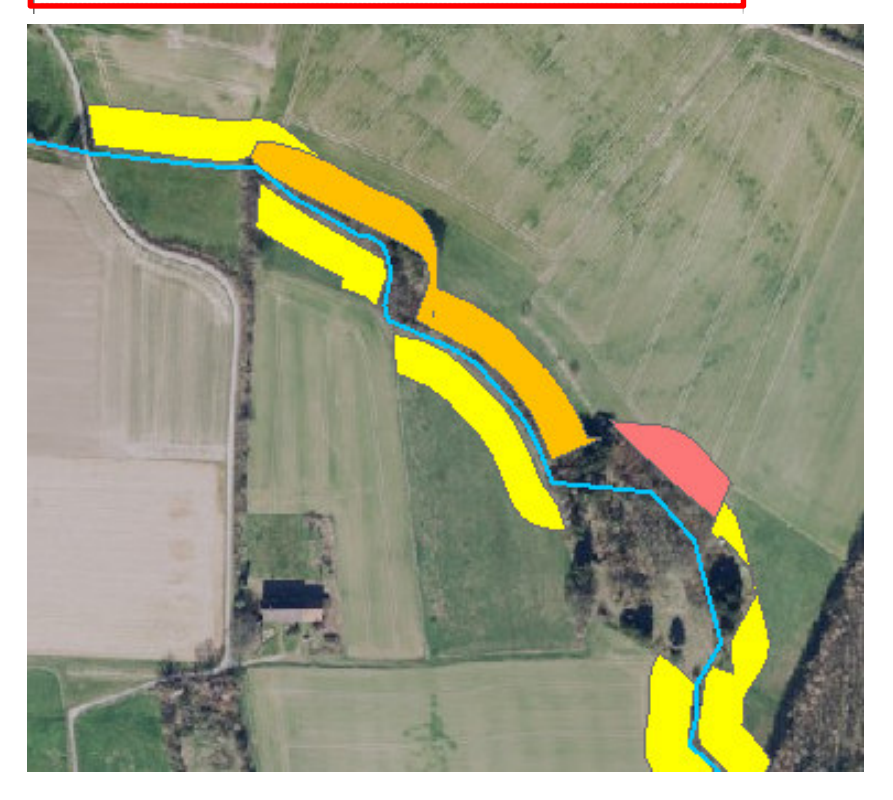

Suchkulisse Randstreifen nach WHG § 38a oder DüV §5 in NRW

HNK P  $\Rightarrow$  5 und < 10 Prozent  $>= 10$  und <  $15$  Prozent  $\geq 15$  Prozent

#### **Hinweis:**

Durch den Sachdatenabruf und einen entsprechenden Klick in die farbigen Streifen lassen sich ergänzenden Informationen zu der Hangneigungskulisse abrufen.

## **4.1.2| Detailbetrachtung der Suchraumkulisse Hangneigung §38a WHG**

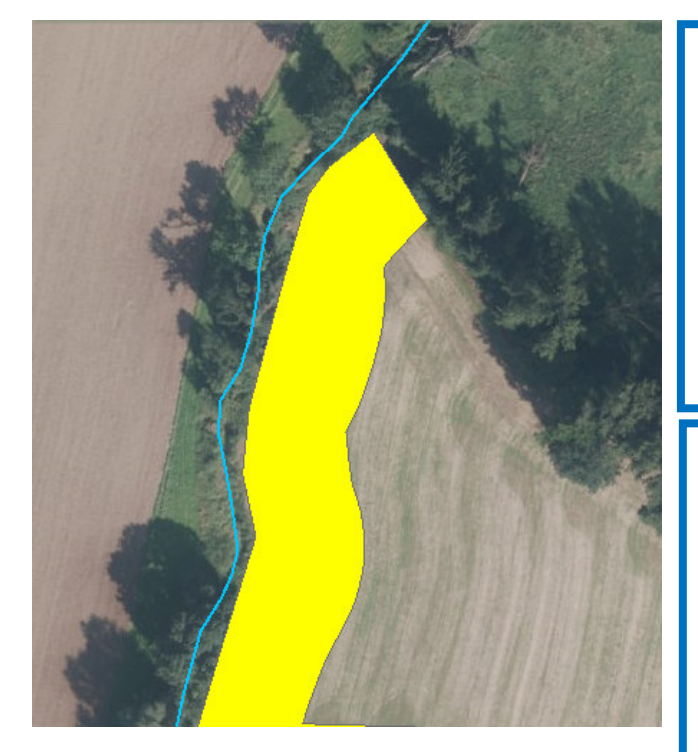

#### Ausweisung:

Hangneigung im Bereich ≥ 5 % - < 10%

#### Handlungsbedarf nach Gesetzeslage:

- 5 Meter begrünter Randstreifen ab Böschungsoberkante
- Einhaltung Auflagen DüV §5

#### Fragestellung:

 Ist die Ausweisung der Hangneigung zutreffend?

#### Möglichkeit der Überprüfung:

 Elwas-Web bietet eine Funktion zur Erstellung eines Geländeprofils, mit dem Sie die Hangneigung anhand der vorhandenen Datenlagen nachvollziehen können

#### **Hinweis:**

Um die nachfolgenden Arbeitsschritte komfortabler durchführen zu können, empfiehlt es sich die Transparenz der farblich hervorgehobenen Suchraumkulisse anzupassen. Somit können Sie möglicherweise relevante Details wie bspw. die Böschungsoberkante oder Saum- und Uferbereiche besser in der Darstellung erkennen.

#### **Zum Anpassen der Transparenz gehen Sie wie folgt vor:**

Sie öffnen die Legende (siehe unterer Kartenrand) und suchen im Legendenverzeichnis den Abschnitt für die Suchkulisse Randstreifen. In diesem Legendenfeld klicken Sie auf den nach Unten gerichteten Pfeil. Nun öffnet sich ein Feld mit einem Schiebe-Regler mit dessen Hilfe sie die Intensität der Transparenz des Randstreifens anpassen können

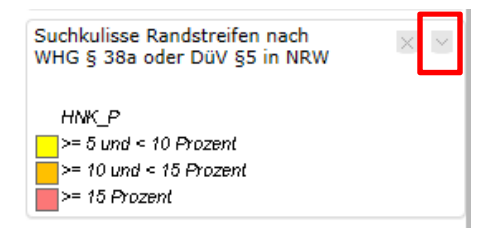

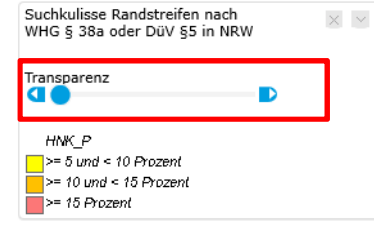

## **5| Erstellen eines Höhenprofils zur Berechnung der Hangneigung 5.1 Funktion Höhenprofil 5.1.1 Aufrufen der Funktion Höhenprofil**

**Funktion: Aktivieren der Messfunktion "Höhenprofil"** 

**Pfad:** Karte → Rechter Kartenrand "i – Knopf" → Auswählen "Höhenprofil einblenden"

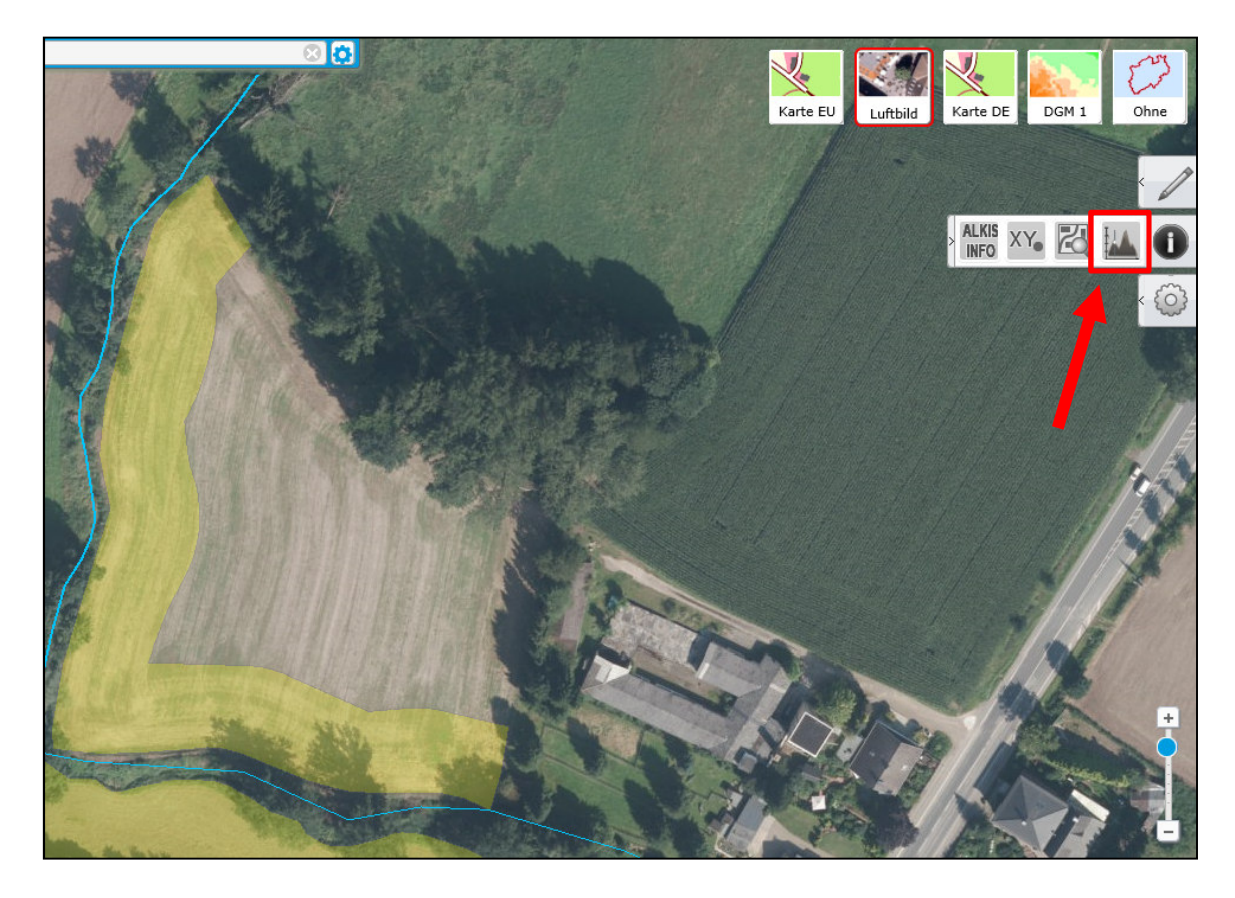

## **Hinweis:**

Nachdem Sie die Funktion "Höhenprofil einblenden/ausblenden aktiviert haben, erscheint am unteren Kartenrand eine graphische Darstellung / Geländequerschnitt.

Um mit dem Einzeichnen einer Linie im Gelände zu beginnen, für die das gewünschte Höhenprofil erstellt werden soll, wählen sie die Funktion "Polylinie" aus.

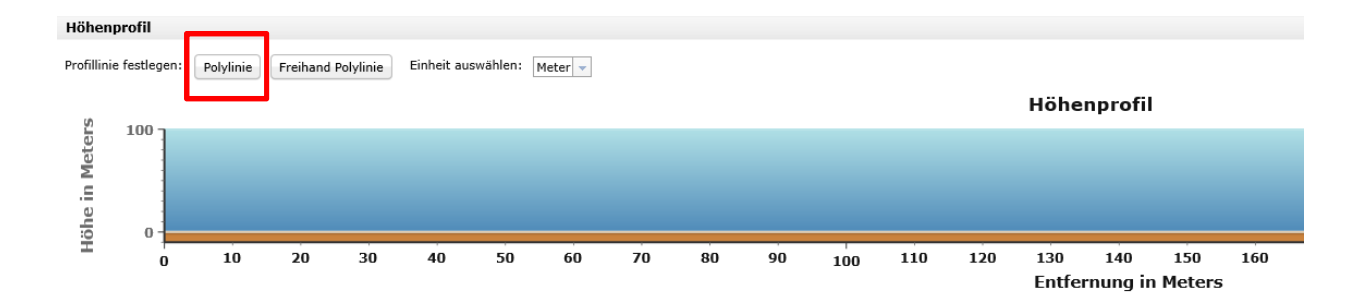

## **5.1.2| Einzeichnen eines Höhenprofils**

Nachdem Sie die Funktion "Polylinie" aktiviert haben, können Sie an einer repräsentativen Stelle Ihrer landwirtschaftlichen Nutzfläche mit dem Einzeichnen der Linie beginnen. Sie setzen zuerst den Startpunkt und im Anschluss den Endpunkt der roten Linie. Beenden Sie das zeichnen per "Doppelklick". Für die nun sichtbare, rote Linie wird das entsprechende Höhenprofil in der Grafik am unteren Kartenrand berechnet.

Hinweis: Die rote Linie sollte dabei stets das gesamte Gewässer mit überspannen, um eine deutliche Darstellung des Gewässerquerschnitts zu erhalten und somit mögliche Einflüsse aus dem Böschungsbereich auf die Hangneigung besser darstellen zu können.

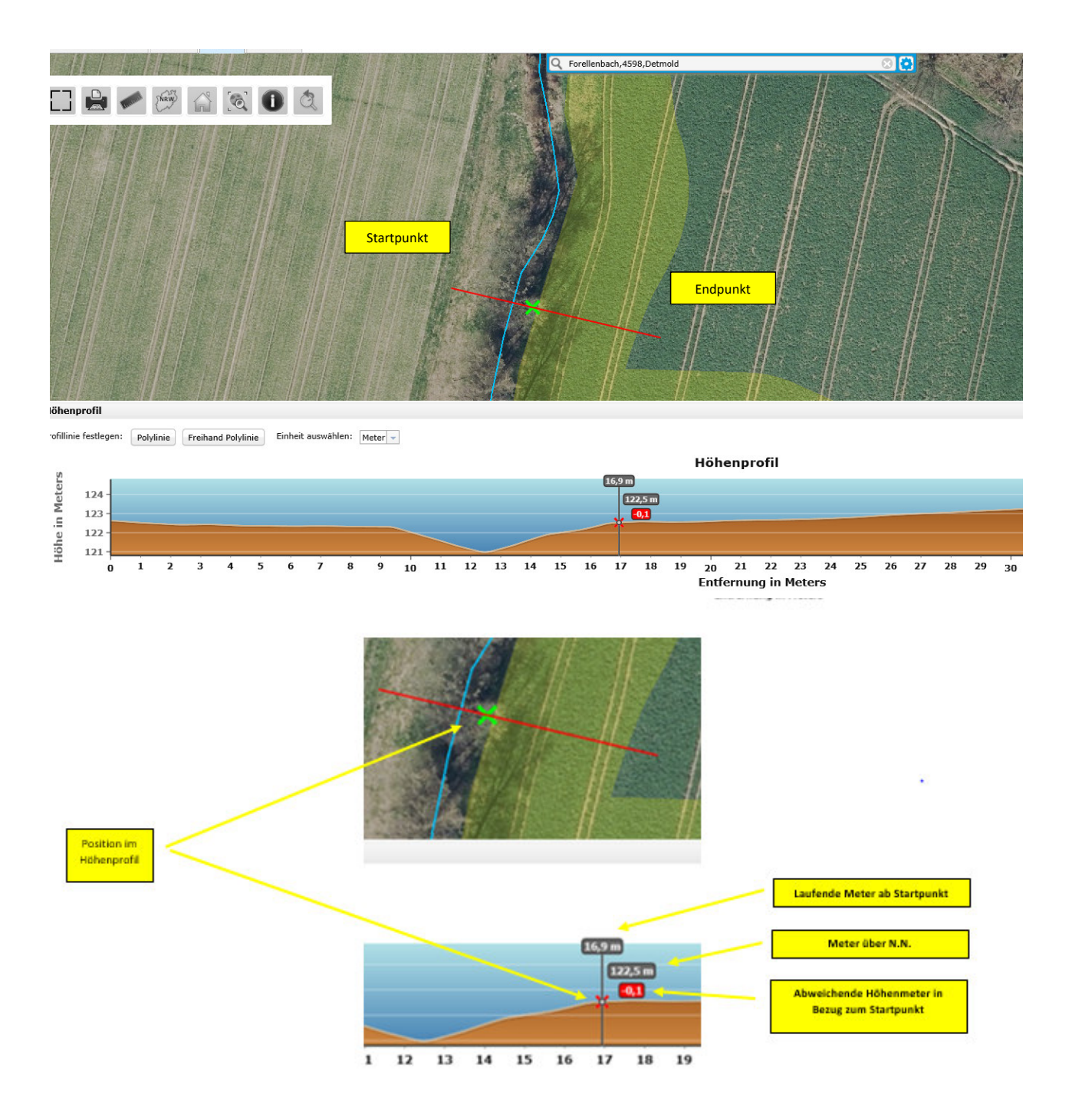

## **5.2 | Vorarbeiten für die Berechnung der Hangneigung**

Für die Berechnung der Hangneigung benötigen Sie zuerst die relevanten Bezugspunkte, die Sie aus dem dargestellten Höhenprofil ablesen können.

Als Start bzw. Bezugspunkt für die Berechnung der Hangneigung dient der Übergangsbereich zwischen dem Uferbereich des Gewässers und der landwirtschaftlichen Nutzfläche. Die Lage dieser Böschungsoberkante können Sie annähernd über die Ausprägung des Höhenprofils sowie über das Luftbild ermitteln.

In diesem Beispiel ist die Lage der Böschungsoberkante bei laufendem Meter 17 verortet.

Weiterhin benötigen Sie für die Berechnung der Hangneigung die Höhenangabe in Meter über N.N. am Punkt der Böschungsoberkante.

In diesem Beispiel Beträgt der Wert 122,5 Meter über N.N.

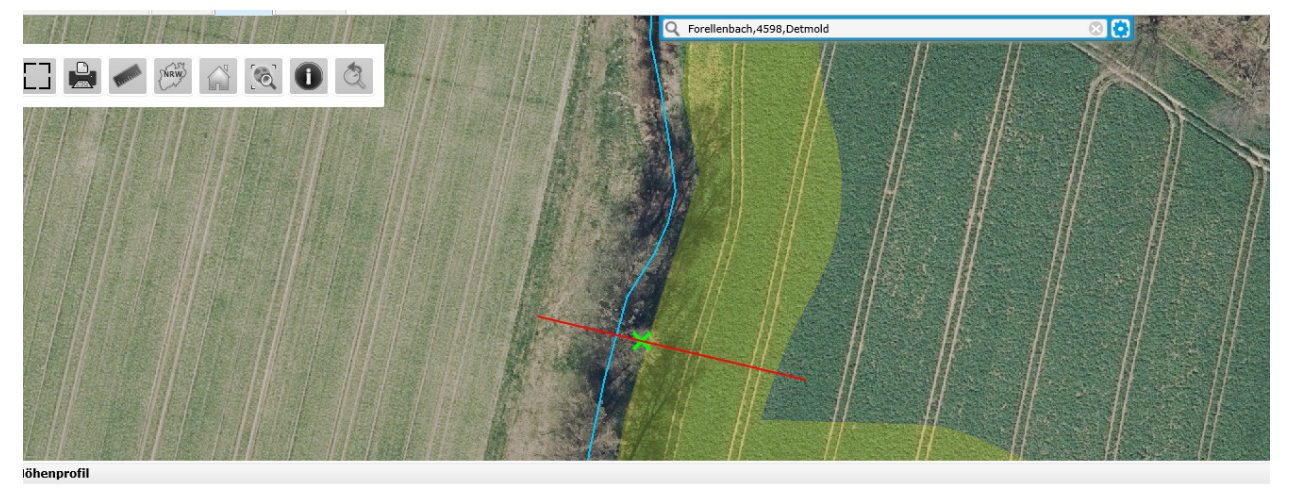

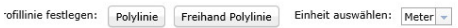

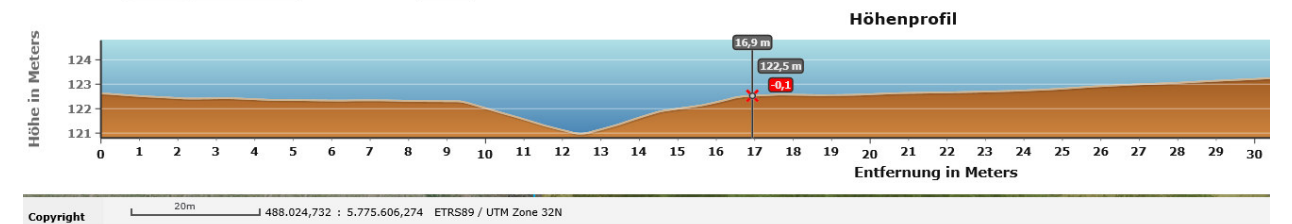

Im nächsten Arbeitsschritt ermitteln Sie die Höhenangabe für den Endpunkt der Suchraumkulisse. Als Endpunkt wählen Sie das Ende der farbigen Suchraumkulisse (gelb = 20 Meter bei ≥ 5% - < 10% Hangneigung; orange=20 Meter bei ≥ 10% - < 15% rot = 30 Meter bei ≥ 15% Hangneigung).

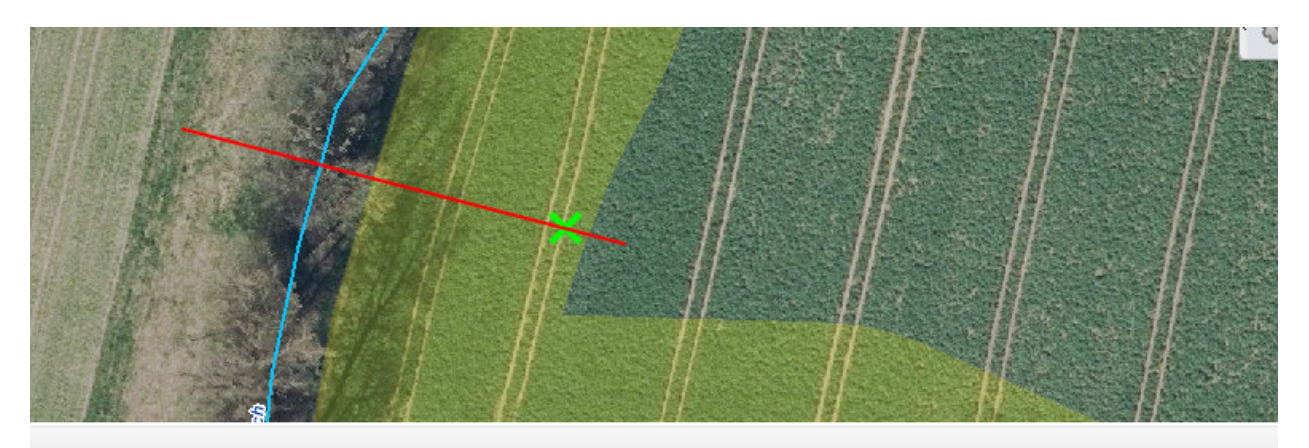

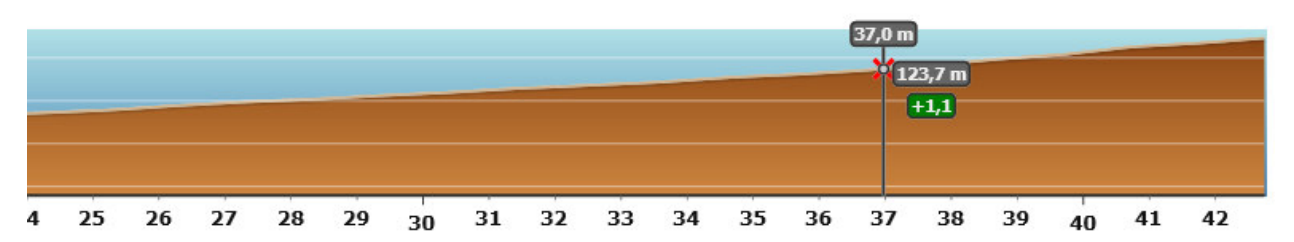

In diesem Beispiel wurde die Strecke in Anlehnung an die Vorgaben der Düngeverordnung (20 Meter Korridor, da Hangneigung zwischen 5 % und 10 %) gewählt.

Somit wurde ab der Böschungsoberkante (laufender Meter 17) der Endmesspunkt auf den Punkt laufender Meter 37 gelegt. Für den Endpunkt ergibt sich somit ein Wert von 123,7 Metern über N.N.

## **Höhendifferenz**

Zwischen dem Startpunkt (122,5 Meter) und dem Endpunkt (123,7 Meter) liegt somit ein Höhenunterschied von 1,2 Metern auf 20 laufenden Metern.

Den so ermittelten Höhenunterschied benötigen sie für die im folgenden Kapitel 6 erläuterte Berechnung.

## **6| Berechnung der durchschnittlichen Hangneigung 6.1 Allgemeine Informationen zur Berechnung**

Für eine Berechnung der durchschnittlichen Hangneigung benötigen Sie (mindestens) drei Einzelmessungen je Einzelschlag, wie sie in Kapitel 5 beschrieben werden.

Grundsätzlich gilt, die Einzelmessungen sollten je Schlag in einem möglichst gleichförmigen Abstand innerhalb des Schlages verteilt werden. Hierdurch soll gewährleistet werden, dass ein möglichst repräsentativer Wert für die durchschnittliche Hangneigung der Einzelfläche entsteht.

Sollte ein Schlag aufgrund seiner Geometrie bspw. besonders langgestreckt sein, dass zwischen den geforderten drei Messpunkten jeweils mehr als 100 Meter Abstand entstehen, sind zusätzliche Messpunkte anzulegen, bis die Distanz zwischen den Einzelmesspunkten die 100 Meter nicht mehr überschreiten.

In Gebieten mit deutlichen Höhendifferenzen ist der Abstand der Höhenprofile auf 50 Meter zu verkürzen!

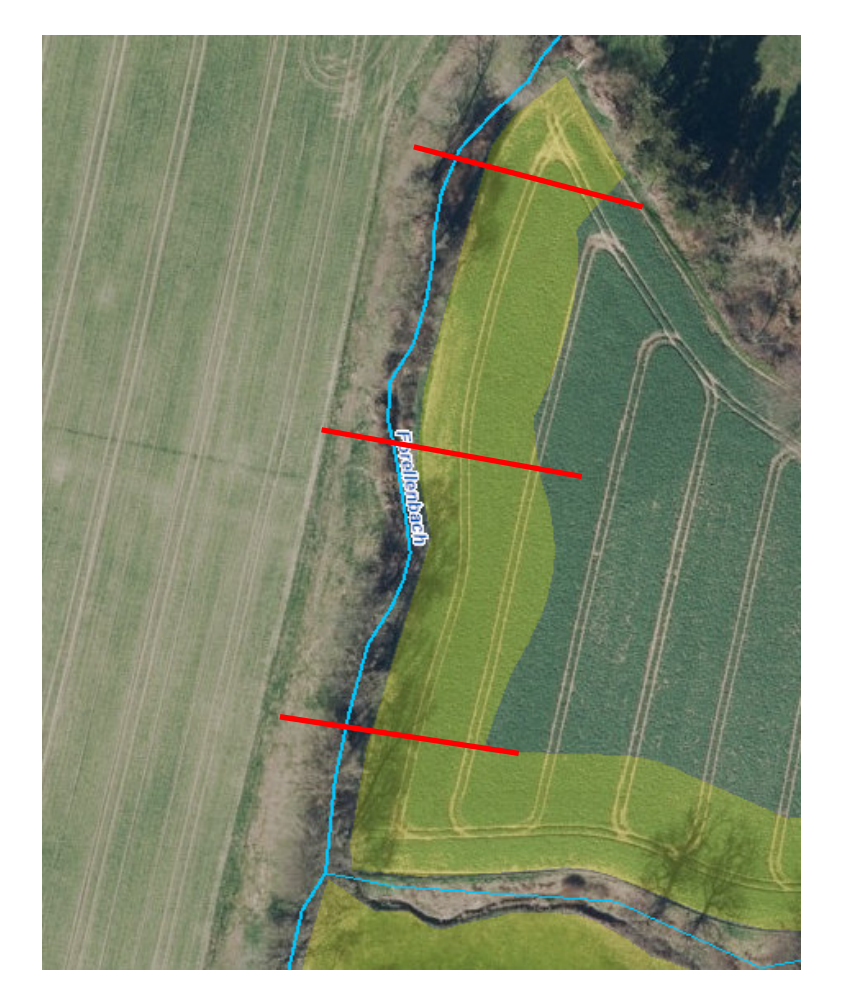

Beispiel für die Verteilung der Messstrecken für den Beispielschlag:

## **6.2 Berechnung der Hangneigung - Einzelmessung**

## **Berechnung der Höhendifferenz zwischen den Messpunkten:**

Messwert Startpunkt = 122,5 Meter über N.N. Messwert Endpunkt = 123,7 Meter über N.N.

Differenz= 123,7 Meter – 122,5 Meter = 1,2 Meter

Auf den 20 laufenden Metern steigt die Fläche um einen Wert von 1,2 Meter an.

#### **Wieviel Prozent Hangneigung entspricht die ermittelte Höhendifferenz?**

1,2 Meter Höhendifferenz / 20 laufende Meter = 0,06 bzw. 6 % Hangneigung.

**6.3 Berechnung der Hangneigung - Flächendurchschnitt** 

Um einen repräsentativen Durchschnittswert der Hangneigung für Ihre Einzelfläche zu errechnen, ermitteln Sie wie in Kapitel 6.2 beschrieben die Einzel-Hangneigung für Ihre drei (oder mehr) individuell angelegten Messpunkte.

Anschließend addieren Sie die drei Berechnungswerte und bilden aus der erhaltenen Summe einen Mittelwert der dann repräsentative für Ihre Fläche ist.

## **Beispiel:**

Messpunkt 1: 1,4 Meter Höhendifferenz

Messpunkt 2: 1,7 Meter Höhendifferenz

Messpunkt 3: 1,5 Meter Höhendifferenz

1,4 Meter + 1,7 Meter + 1,5 Meter = 4,4 Meter

4,4 Meter / 3 Messungen = 1,47 Meter durchschnittliche Höhendifferenz

1,47 Meter Höhendifferenz / 20 laufende Meter = 0,07 = 7 % Hangneigung

**Ergebnis:** Mit einer nun berechneten, mittleren Hangneigung für den Schlag von ca. 7 Prozent ist die Ausweisung der Kulisse korrekt. Es gelten die Vorhaben nach WHG § 38a und Düngeverordnung.

## **6.4 Beispiel mit unzutreffender Ausweisung der Kulisse**

## **Beispiel mit einer Ausweisung ≥ 5 % und < 10 % (gelb)**

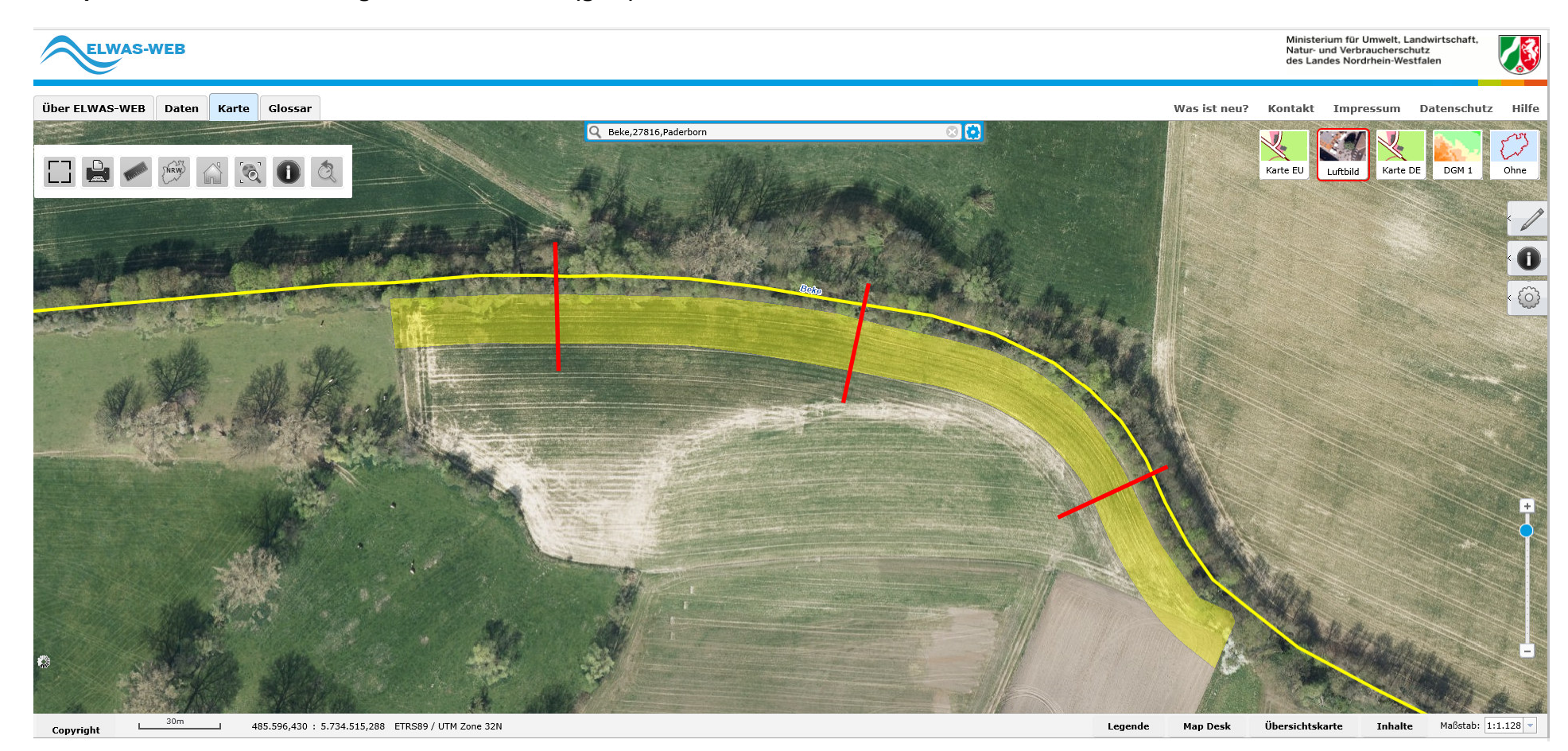

Verteilung der Messpunkte (max. Abstand 100 Meter)

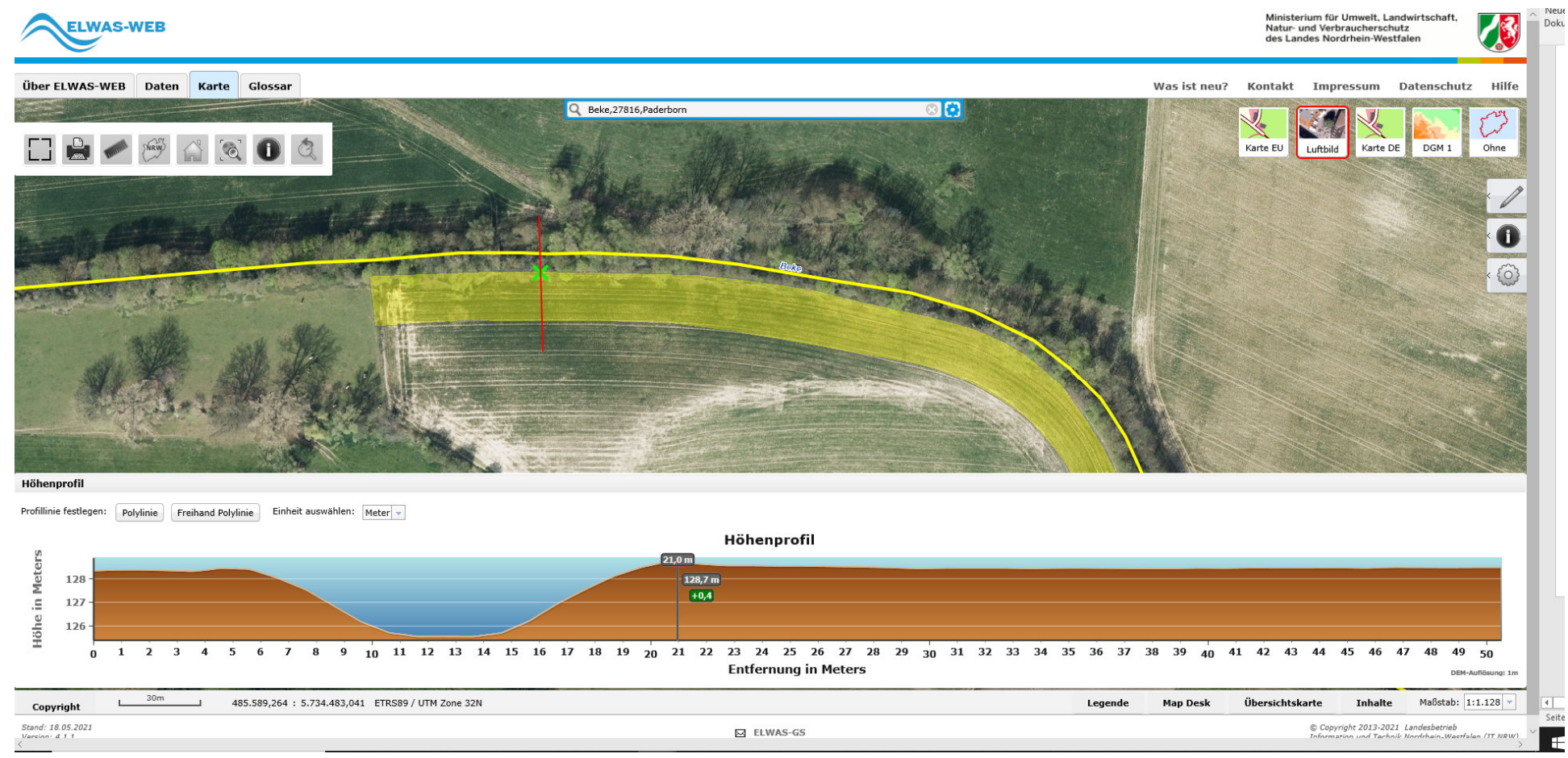

#### **Messung 1: Endpunkt liegt bei 41,0 Metern und hat eine Höhenangabe von 128,5 Metern**

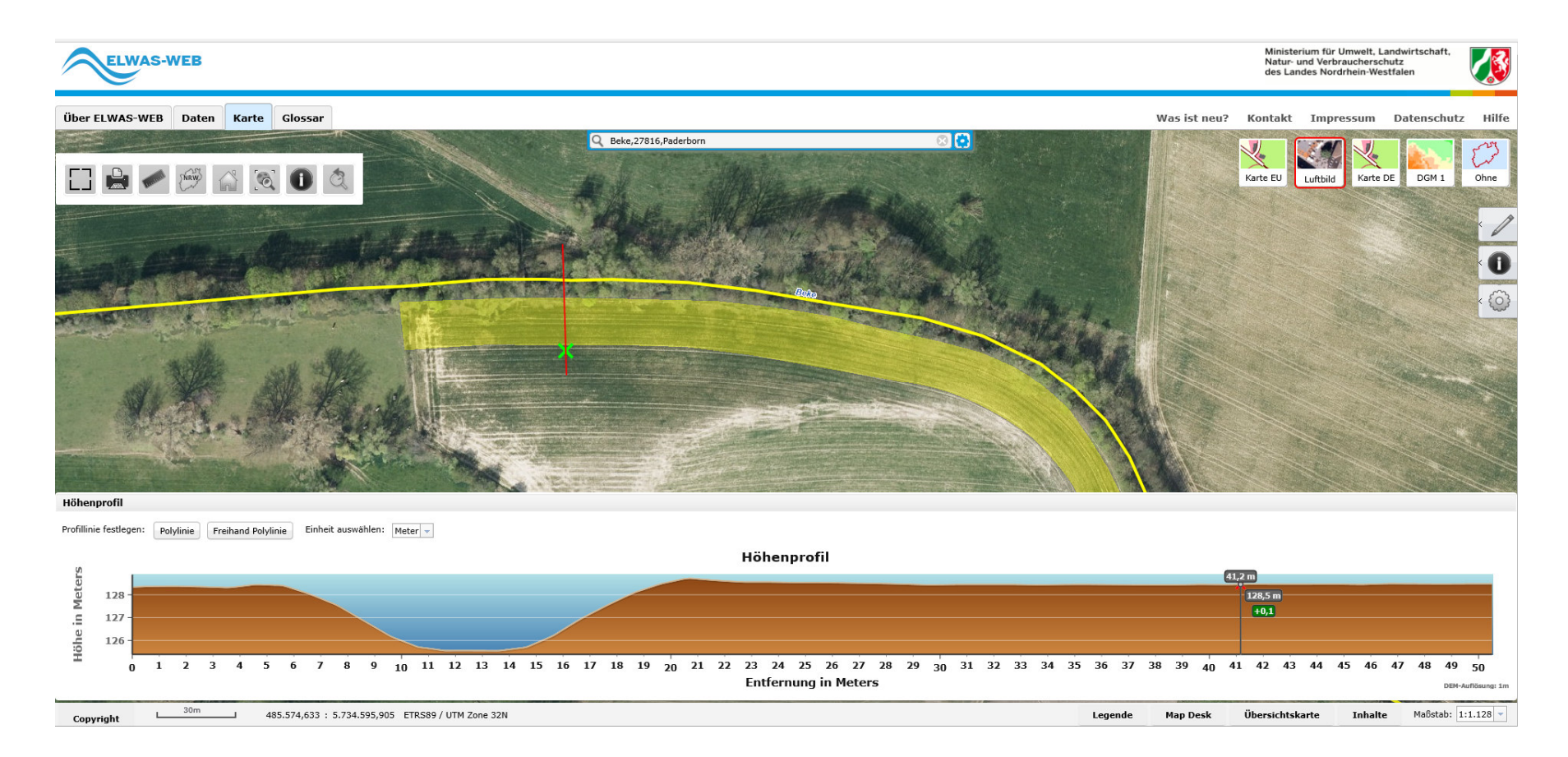

**Hinweis: die graphische Darstellung muss für alle Einzelmessstrecken, wie im Vorfeld beschrieben, dokumentiert werden.** 

## **Berechnung der Höhendifferenz zwischen den Messpunkten:**

Messwert Startpunkt = 128,7 Meter über N.N. Messwert Endpunkt = 128,5 Meter über N.N.

Berechnung der Differenz: 128,5 Meter – 128,7 Meter = - 0,2 Meter

Auf den 20 laufenden Metern fällt die Fläche um einen Wert von 0,2 Metern vom Gewässer weg.

## **Wieviel Prozent Hangneigung entspricht die ermittelte Höhendifferenz?**

-0,2 Meter Höhendifferenz / 20 laufende Meter = - 0,01 bzw. -1 % Hangneigung.

Um einen repräsentativen Durchschnittswert der Hangneigung für Ihre Einzelfläche zu errechnen, ermitteln Sie wie in Kapitel 6.2 beschrieben die Einzel-Hangneigung für Ihre drei (oder mehr) individuell angelegten Messpunkte.

Anschließend addieren Sie die drei Berechnungswerte und bilden aus der erhaltenen Summe einen Mittelwert der dann repräsentativ für Ihre Fläche ist.

## **Beispiel:**

Messpunkt 1: -0,2 Meter Höhendifferenz

Messpunkt 2: 0,2 Meter Höhendifferenz

Messpunkt 3: 0,1 Meter Höhendifferenz

-0,2 Meter + 0,2 Meter + 0,1 Meter = 0,1 Meter

0,1 Meter / 3 Messungen = 0,034 Meter durchschnittliche Höhendifferenz

0,034 Meter Höhendifferenz / 20 laufende Meter = 0,017= 0,02 = 2 % Hangneigung

**Ergebnis:** Mit einer nun berechneten, mittleren Hangneigung für den Schlag von ca. 2 Prozent ist die Ausweisung der Kulisse ≥ 5% bis < 10 % nichtzutreffend.

Mit der entsprechenden Dokumentation ist ein ausreichender Nachweis zur Befreiung von den Auflagen nach §38a WHG sowie DüngeVO §5 erfolgt und anzuerkennen.

## **Die "gute fachliche Praxis" zum Gewässerschutz ist unverändert zu berücksichtigen.**

## **7| Dokumentation**

Dokumentiert werden muss jede Einzelmessung für einen Schlag.

Dazu erstellen Sie je einen Screenshot/Ausdruck für den Start- und Endpunkt der Höhenprofilmessung umso die nötigen Angaben zu den Höhenmetern sowie den Geländeverlauf festzuhalten.

Hierzu können Sie sich an der Darstellung aus dem Kapitel 6.4 orientieren.

Einen Screenshot können Sie mittels eines Druckes auf die Taste "Druck" auf ihrer Computertastatur erzeugen.

Im Nachgang können Sie den gespeicherten Screenshot in ein Textdokument einfügen und ausdrucken.

Die so erzeugten Ausdrucke sind den Flächen- bzw. Antragsunterlagen beizufügen.

## **Literaturverzeichnis**

#### **Die Bildausschnitte und Textteile entstammen folgenden Quellen:**

#### **ELWAS WEB**

© Land NRW, dl-de/by-2-0 (www.govdata.de/dl-de/by-2-0) https://www.elwasweb.nrw.de <22.04.2021>

© Bundesamt für Kartographie und Geodäsie < 2021 >, Datenquellen: http://sg.geodatenzentrum.de/web\_public/Datenquellen\_TopPlus\_Open\_01.10.2017.pdf